Инструкция по установке КриптоПро 4.0

## Оглавление

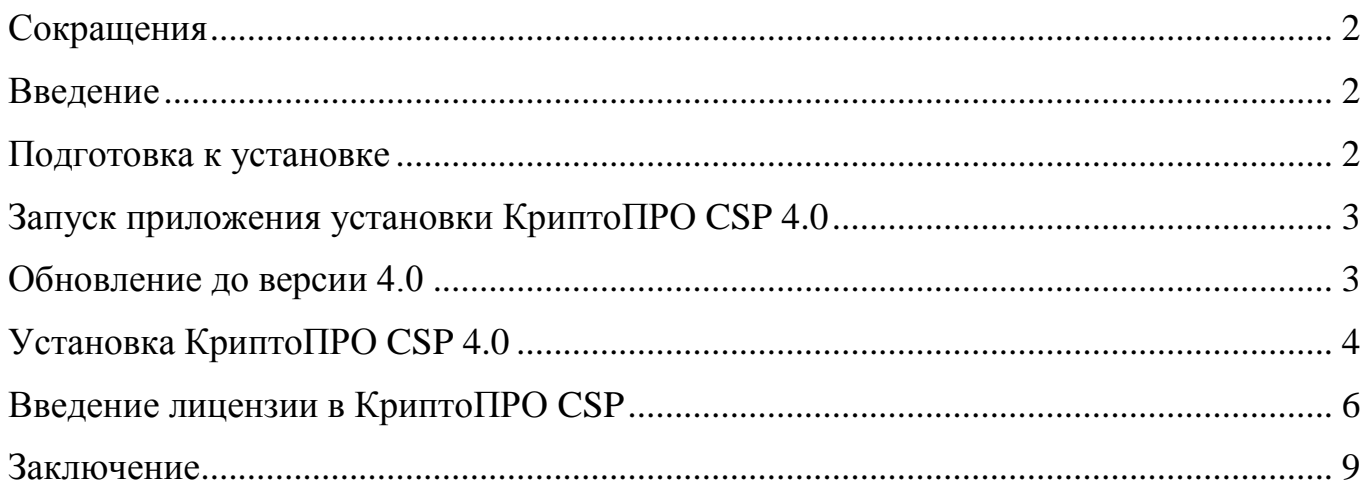

### **Сокращения**

<span id="page-2-0"></span>**РЦР** - Региональный центр регистрации УФК по г. Москве. Расположен по адресу: г. Москва, ул. Большая Марьинская, д. 9, стр. 1, 2 этаж, станция метро Алексеевская;

**СКЗИ** – средство криптографической защиты информации.

### **Введение**

<span id="page-2-1"></span>КриптоПРО CSP 4.0 – криптопровайдер (средство электронной подписи), являющийся средством криптографической защиты информации (СКЗИ). КриптоПРО CSP служит для обеспечения возможности генерации ключей электронной цифровой подписи, вычисления кодов аутентификации, создания и проверки электронной подписи, а также гарантирует целостность и подлинность конфиденциальной информации. КриптоПРО CSP должно быть установлено на всех компьютерах, где происходит генерация ключей или работа с электронной подписью.

### **ВАЖНО!**

После установки дистрибутива и лицензий, полученных в РЦР, необходимо предоставить Акт установки средств электронной подписи в РЦР.

### **Подготовка к установке**

<span id="page-2-2"></span>Перед установкой КриптоПРО CSP необходимо убедиться в следующем:

- Компьютер готов к перезагрузке (закрыты все документы и программы);
- У Вас есть права администратора на компьютере;
- Версия операционной системы Windows 7 или выше (Windows 8.x, Windows 10).

## **Запуск приложения установки КриптоПРО CSP 4.0**

<span id="page-3-0"></span>Запустить двойным щелчком левой клавиши мыши приложение установки (дистрибутив). Если КриптоПРО CSP 4.0 было получено в РЦР, необходимо вставить в компьютер диск с СКЗИ, открыть содержимое диска и запустить двойным щелчком левой клавиши мыши файл СSPSetup.exe. Как выглядит дистрибутив КриптоПРО CSP 4.0 изображено на Рисунке 1 (версия файла может различаться).

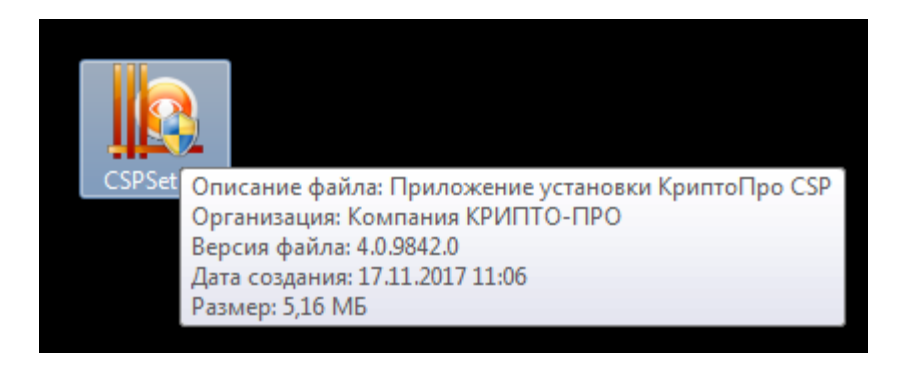

Рисунок 1 – Как выглядит значок дистрибутива

## **Обновление до версии 4.0**

<span id="page-3-1"></span>В случае если на вашем компьютере ранее была установлена другая версия КриптоПРО, приложение установки предложит обновить текущую версию до версии 4.0. Предложение обновления изображено на Рисунке 2.

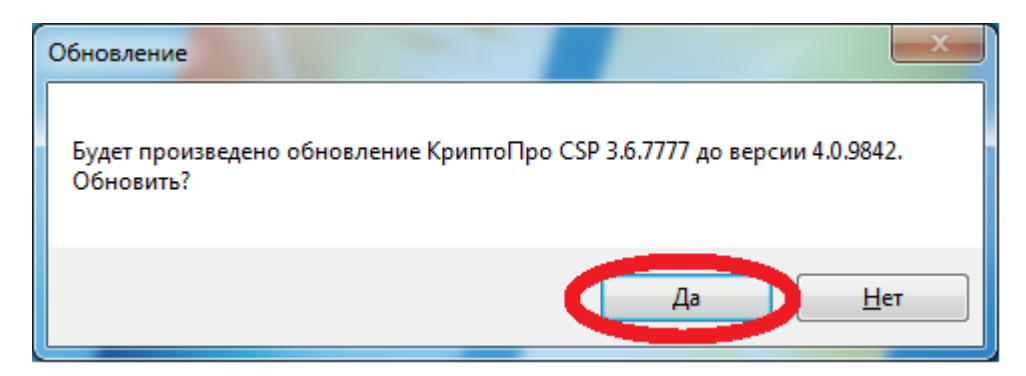

Рисунок 2 – Предложение обновления

В процессе установки появятся сообщения с предупреждением о необходимости перезагрузки (Рисунок 3) и с предложением провести перезагрузку (Рисунок 4). На оба сообщения необходимо ответить утвердительно («ОК» и «Да»).

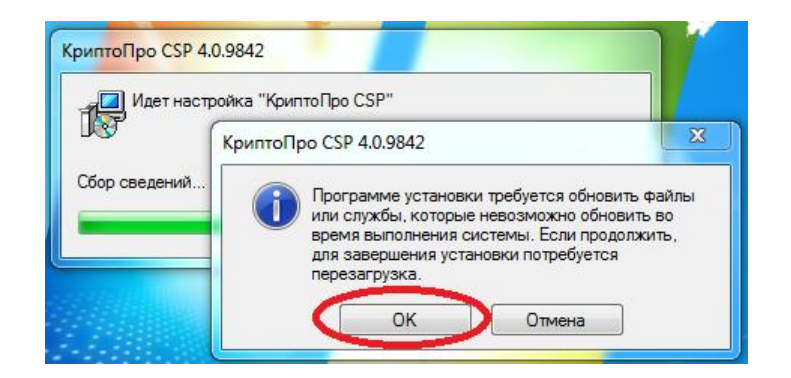

Рисунок 3 – Предупреждение о необходимости перезагрузки

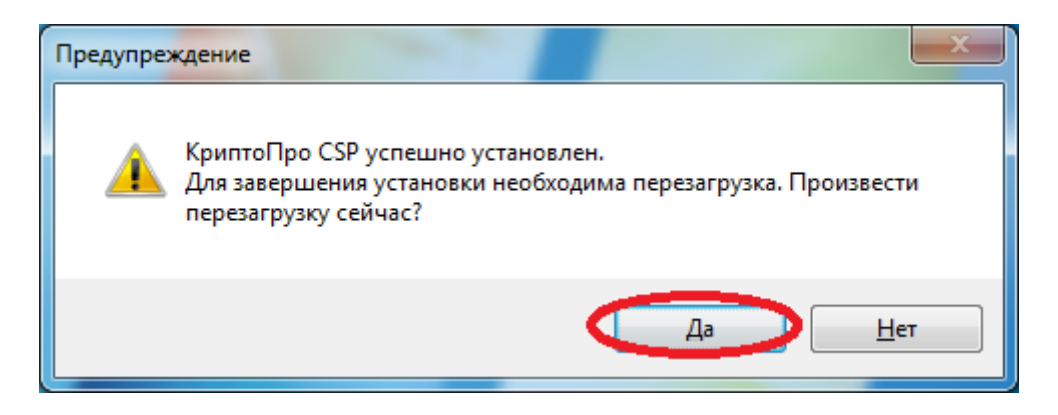

Рисунок 4 – предложение провести перезагрузку

# **Установка КриптоПРО CSP 4.0**

<span id="page-4-0"></span>В случае если КриптоПро на компьютере не было установлено ранее, появится предупреждение системы безопасности Windows (Рисунок 5). Необходимо ответить утвердительно «Да».

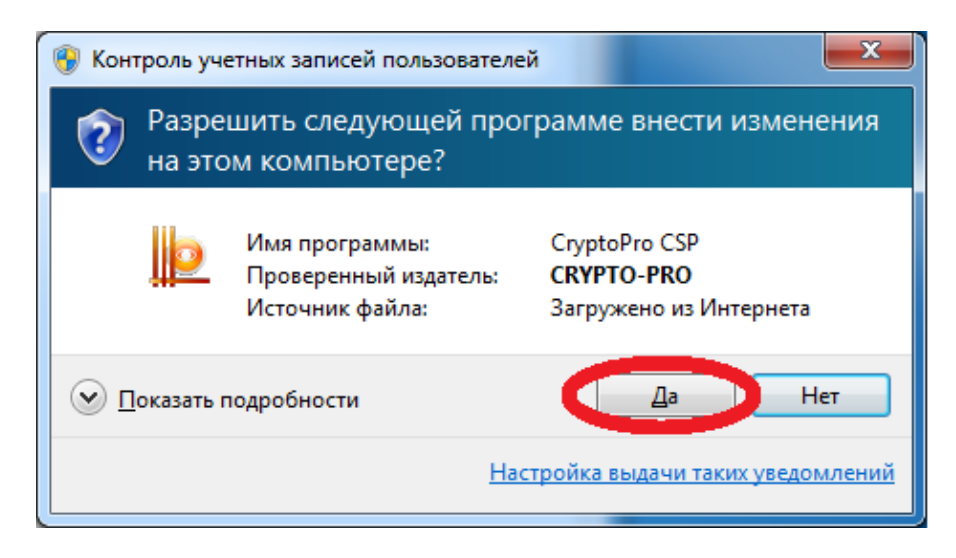

Рисунок 5 – предупреждение системы безопасности Windows

В следующем окне необходимо принять условия Лицензионного соглашения и выбрать установку по-умолчанию, нажав кнопку «Установить (Рекомендуется)» (Рисунок 6).

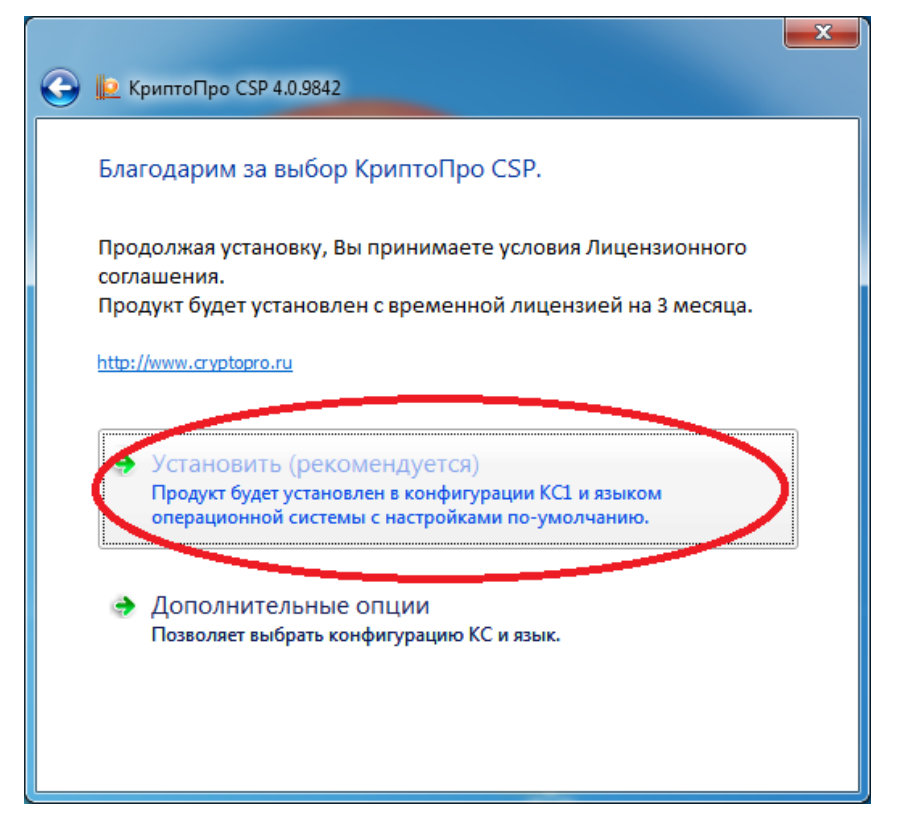

Рисунок 6 – Выбор установки по-умолчанию

После успешной установки КриптоПРО CSP 4.0 появится информационное окно (Рисунок 7). Необходимо нажать «ОК». После этого, возможно, потребуется перезагрузка компьютера. В случае возникновения ошибок при установке необходимо обратиться к своему системному администратору.

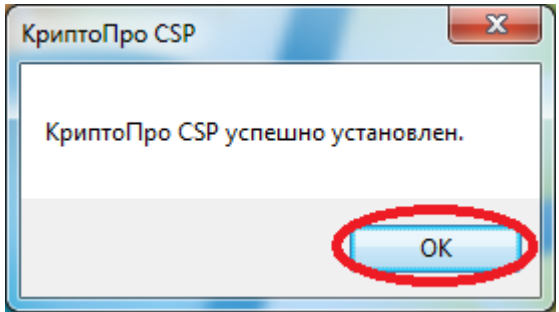

Рисунок 7 – Информационное сообщение

#### **Введение лицензии в КриптоПРО CSP**

<span id="page-6-0"></span>КриптоПРО CSP 4.0 будет работать в режиме пробной версии в течение трёх месяцев (по функционалу не отличается от полной версии), если оно не устанавливалось ранее на данный компьютер.

> РЦР предоставляет своим клиентам дистрибутив и лицензии КриптоПРО CSP 4.0 безвозмездно на срок действия Договора. Для получения дистрибутива необходимо предоставить в РЦР УФК по г. Москве:

 Заявку на получение средств криптографической зашиты информации в 2ух экземплярах (количество запрашиваемых лицензий на СКЗИ не должно превышать количество сотрудников (Заявителей), наделенных правом подписи электронных документов). Образец заявки расположен на сайте УФК по г. Москве (moscow.roskazna.ru) в разделе [ГИС /](http://moscow.roskazna.ru/upload/iblock/e19/obrazets_pisma_na_skzi.doc)  [Удостоверяющий центр / Формы документов и программное](http://moscow.roskazna.ru/upload/iblock/e19/obrazets_pisma_na_skzi.doc)  [обеспечение / Образец письма на получение СКЗИ;](http://moscow.roskazna.ru/upload/iblock/e19/obrazets_pisma_na_skzi.doc)

#### **ВАЖНО!**

 Список сотрудников организации, наделенных правом электронной подписи, подписанный руководителем (или лицом его замещающим, с предоставлением документа, подтверждающего его полномочия) организации и заверенный печатью организации в 2-ух экземплярах. Список составляется в свободной форме;

Оптический носитель **однократной** записи (**CD-R, DVD-R**).

 После установки дистрибутива и лицензий **необходимо предоставить** в РЦР **Акт установки средства электронной подписи**. Акт установки средства электронной подписи расположен на диске с СКЗИ (полученном в РЦР УФК по г. Москве), а так же на сайте сайте УФК по г. Москве (moscow.roskazna.ru) в разделе разделе [ГИС / Удостоверяющий центр](http://moscow.roskazna.ru/upload/iblock/0ff/obrazets_akta_kriptopro.docx)  [/ Формы документов и программное обеспечение / Акт установки средства](http://moscow.roskazna.ru/upload/iblock/0ff/obrazets_akta_kriptopro.docx)  [электронной подписи.](http://moscow.roskazna.ru/upload/iblock/0ff/obrazets_akta_kriptopro.docx)

Для ввода лицензии необходимо запустить КриптоПРО CSP. Ярлык для запуска (Рисунок 8) находится в панели Пуск / Все программы / КРИПТО – ПРО / КриптоПРО CSP.

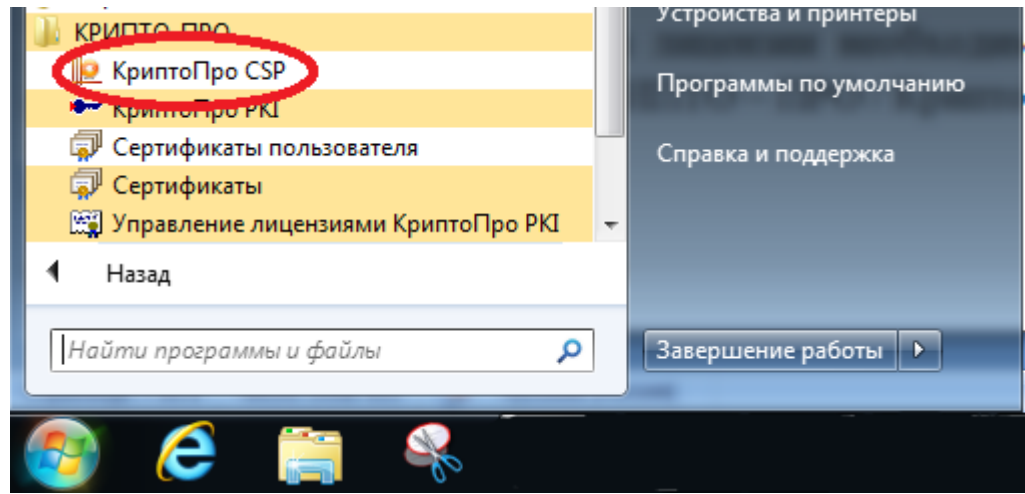

Рисунок 8 – Запуск КриптоПРО CSP

В КриптоПРО CSP перейти на вкладку «Общие» и нажать кнопку «Ввод лицензии…» (Рисунок 9).

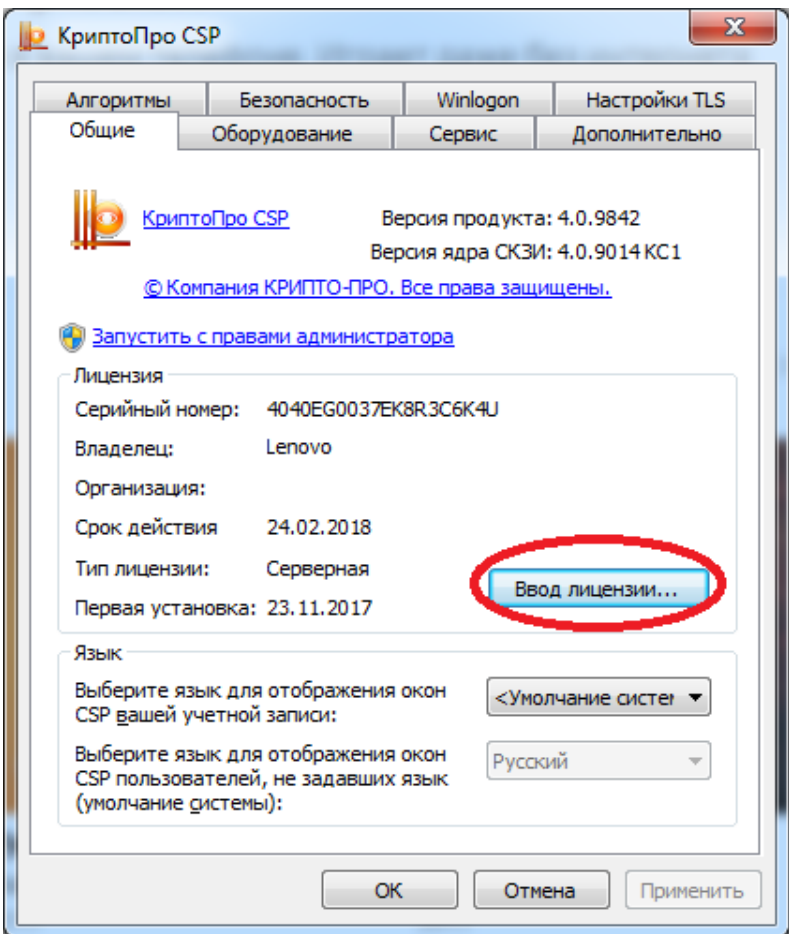

Рисунок 9 - Кнопка ввод лицензии

В появившемся окне «Сведения о пользователе» (Рисунок 10) необходимо ввести сведения о пользователе и лицензионный номер. Лицензионный номер необходимо взять из Учетной карточки лицензии на право использования средства электронной подписи, полученной в РЦР. После заполнения нажать кнопку «ОК».

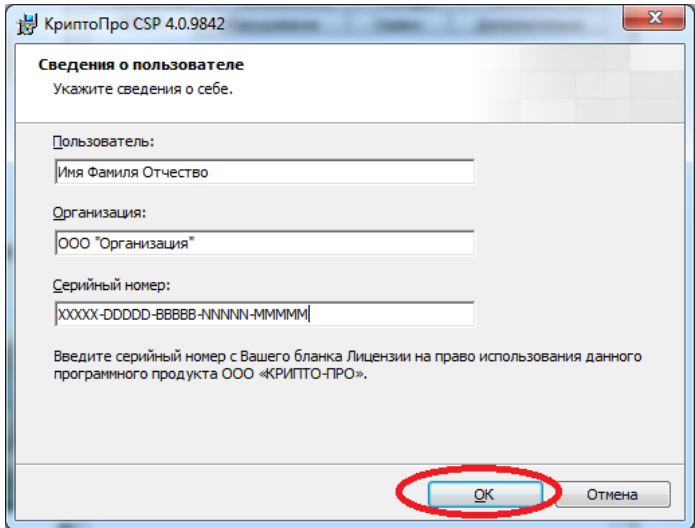

Рисунок 10 – Сведения о пользователе

После ввода лицензии в поле «Срок действия» появится значение «Постоянная», Тип лицензии «Клиентская» (Рисунок 11). Установка лицензии завершена.

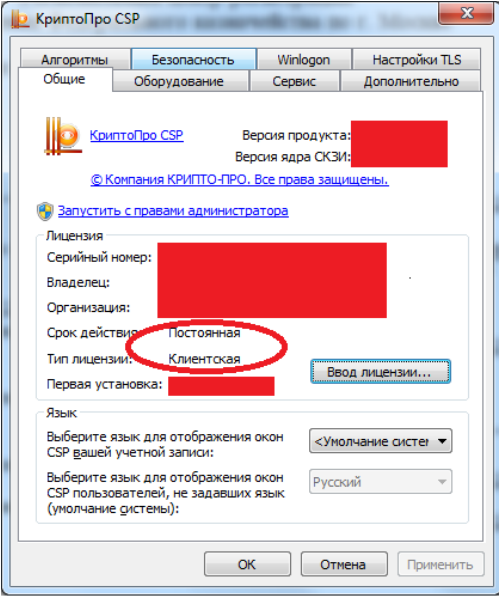

Рисунок 11 – Сведения о пользователе

### **Заключение**

<span id="page-9-0"></span>КриптоПРО CSP 4.0 готово к работе. Осталось предоставить в РЦР Акт установки средства электронной подписи.

**Вопросы в РЦР можно задать на электронную почту УФК по г. Москве – msk@roskazna.ru**